## 令和5年度 後期学力調査分析ソフト等の説明

- 1 ダウンロードファイルについて(各ファイル名は、半角英数字です)
	- (1) ダウンロードファイルの種類
		- ① 学力分析支援ソフトコーナーには、次の三つのファイルが入っています。
			- >「bunseki5(第5学年分析ソフト)」 ※令和元年実施の県抽出集計値が入っています。
			- >「bunseki6(第6学年分析ソフト)」 ※令和元年実施の県抽出集計値が入っています。
			- 「setumei2023(分析ソフトの説明)」
- 2 分析ソフトへのデータ入力について[ファイル名:bunseki5 と bunseki6] (1)入力時の配慮事項
- ① 分析ソフトのファイルを開くと、「セキュリティの警告」のバーが左上の方に表示されるので、
	- 「コンテンツの有効化」ボタンをクリックする。(次回から、このバーは表示されない)

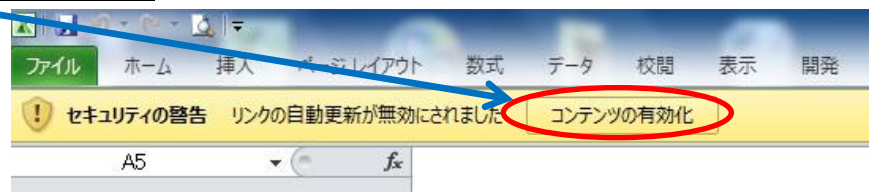

② 「コンテンツの有効化」ボタンをクリックすると、次のダイアログボックスが開いてくるので、 「続行」ボタンをクリックする。(次回から、このダイアログボックスは表示されない)

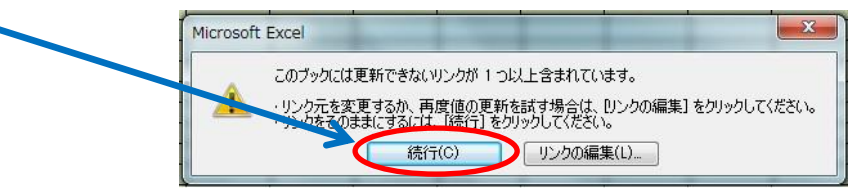

③ 「続行」ボタンをクリックすると、次のダイアログボックスが開いてくるので、「OK」ボタン をクリックする。

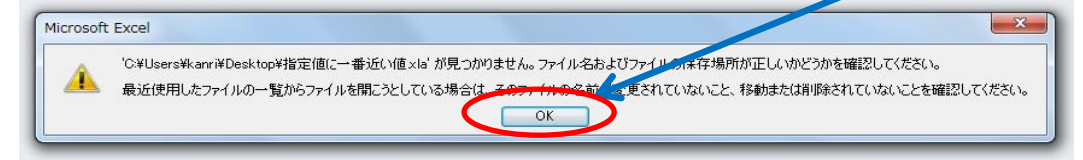

④ 「OK」ボタンをクリックすると、次のダイアログボックスが開いてくる。まだ、リンクを更 新する必要がないので、「更新しない」のボタンをクリックする。

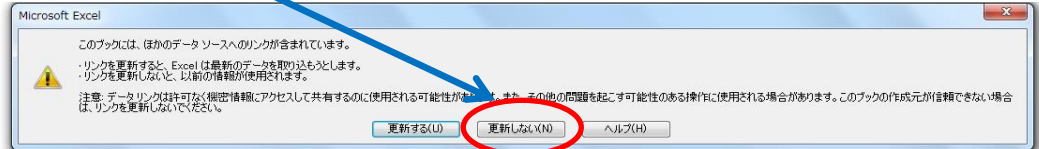

⑤ 入力画面が開いてくるので、貴校の受検者全体のデータを入力する。 ※正答は1、誤答は2、無答は3を入力する。

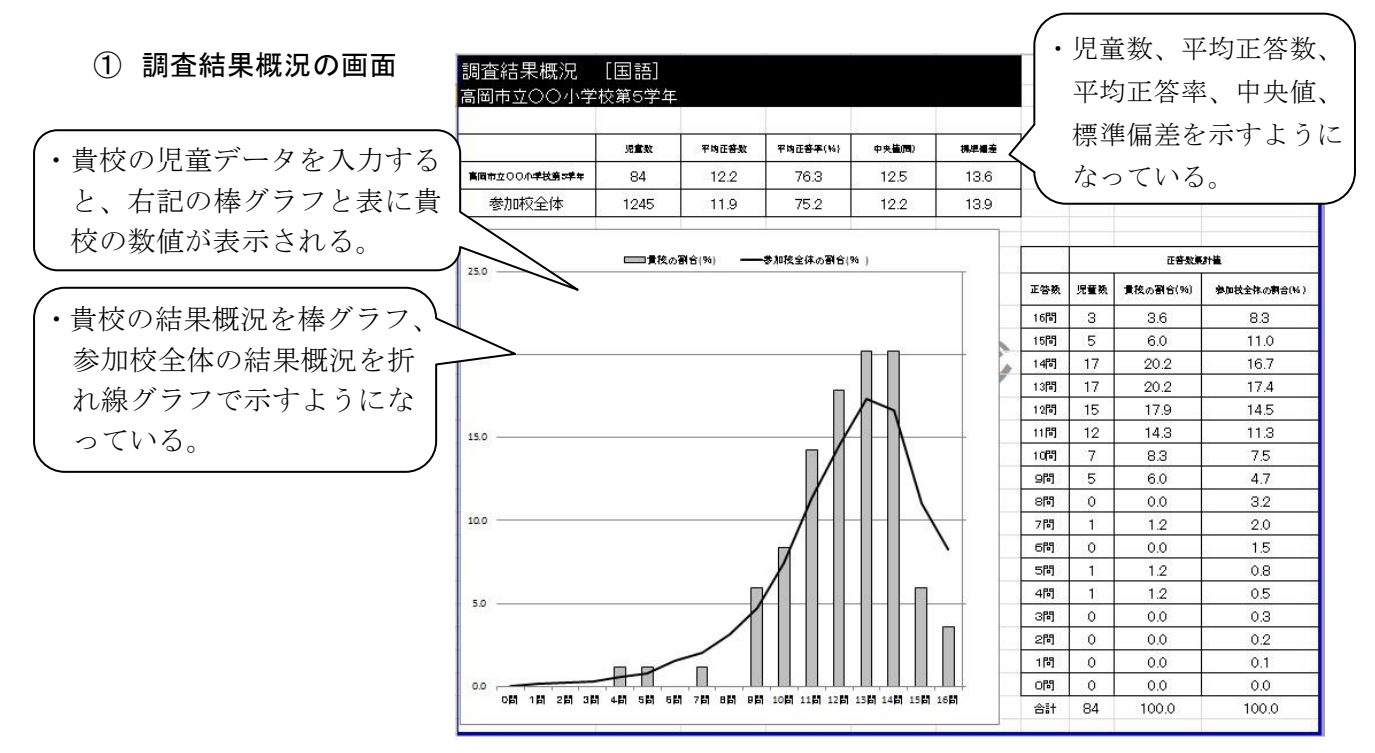

② 設問別調査結果の画面

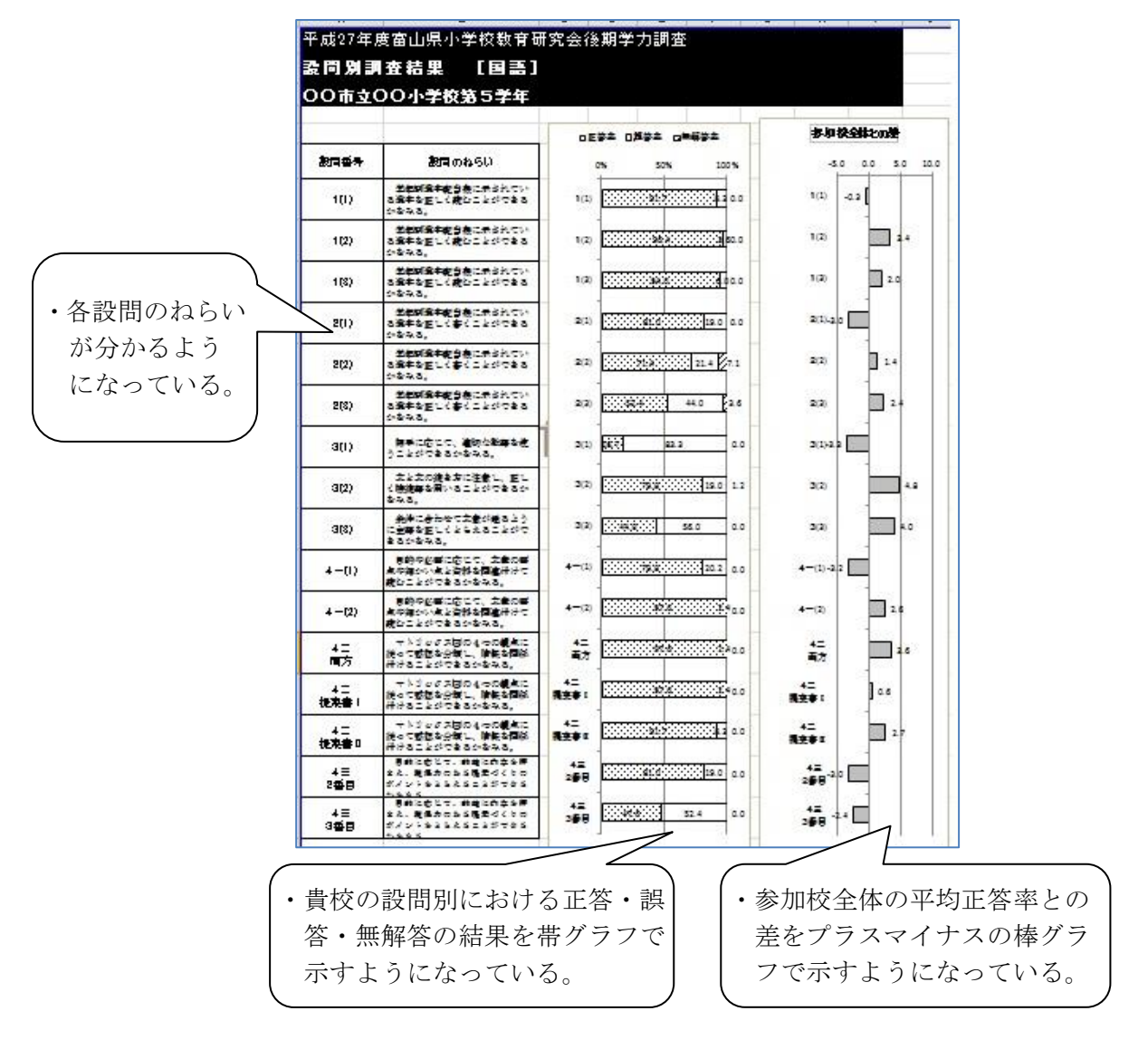